# **Psychology Research Guide**

**[ref.lib@geneva.edu](mailto:ref.lib@geneva.edu) 724-847-6563**

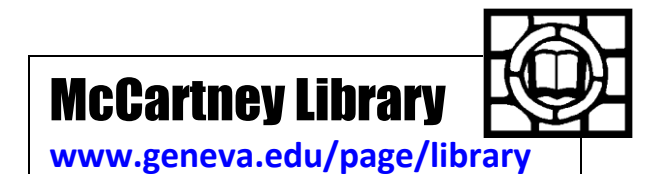

**Which databases should I use for psychology research?**

- **PsycINFO** is our most extensive psychology database, with almost 2.9 million citations and summaries of scholarly journal articles, book chapters, books, and dissertations, all in psychology and related disciplines, dating as far back as the 1800s. Ninety-seven percent of the covered material is peer reviewed. Whenever possible, PsycINFO provides links to the full text of the articles. Because of the wide range of resources available through the database, and the full-text links, PsycINFO is a good place to start your research.
- **[PsychARTICLES](http://voyager.ship.edu/remote/validate.cgi?db=CSA&custom=%22db=psycarticles-set-c%22)** is a definitive source of full-text, peer-reviewed scholarly and scientific articles in psychology. The database contains more than 149,000 articles from 77 journals. Coverage spans 1894 to present; nearly all APA journals go back to Volume 1, Issue 1. Although PsycINFO includes all of the articles listed in PsycARTICLES, you might want to use PsycARTICLES if you are in a hurry and want to search for full-text articles only.
- **[Psychology and Behavioral Science Collection \(EBSCOhost\)](http://voyager.ship.edu/remote/validate.cgi?db=EBSCO&custom=%22profile=web&defaultdb=pbh%22)** provides full-text from over 550 psychology and related journals. Again, PsycINFO includes most of the articles listed from this collection, but this collection provides fast access to full-text articles when you need them. \*Please note: this is an EBSCOhost database and it works differently than the images shown.
- **[PILOTS](http://voyager.ship.edu/remote/validate.cgi?db=CSA&custom=%22db=pilots-set-c%22)** (**P**ublished **I**nternational **L**iterature **o**n **T**raumatic **S**tress) tries to include citations to all literature on post-traumatic stress disorder (PTSD) and other mental-health sequelae of traumatic events, without disciplinary, linguistic, or geographical limitations, and to offer both current and retrospective coverage.

The library subscribes to many different databases to meet your research needs. If you are not finding the kind of information you need in these databases, please [Ask a Librarian!](http://www.geneva.edu/page/library_ask)

# **How do I get to these databases?**

Access the online databases by clicking on the database name (above), or by going to McCartney Library's [Find Articles \(Databases\)](http://www.geneva.edu/page/library_databases) page, clicking on "Social Sciences" and making your selection from the list of recommended databases for research in the Social Sciences. If you need to access the databases from off campus, please read these **detailed instructions**.

# **How do I find articles in PsycINFO?**

Once you are in the database, and are ready to search, you can choose from a few different approaches: **Quick Search**, Advanced Search, Search Tools, and Browse.

Think of a word or phrase to describe your topic, type that word/phrase in the search box, and click on the search button.

Follow this format when typing in the search box:

- Search with one keyword: abuse
- Search with a phrase: elder<sup>\*</sup> abuse
- Combine words or phrases using the word "and": elder\* abuse and caregiver
- \* retrieves multiple spellings of words, e.g. **elder\*** retrieves elder, elderly, elders and **behavi\*r** will retrieve behavior and behaviour.

## **How do I use advanced search in PsychINFO?**

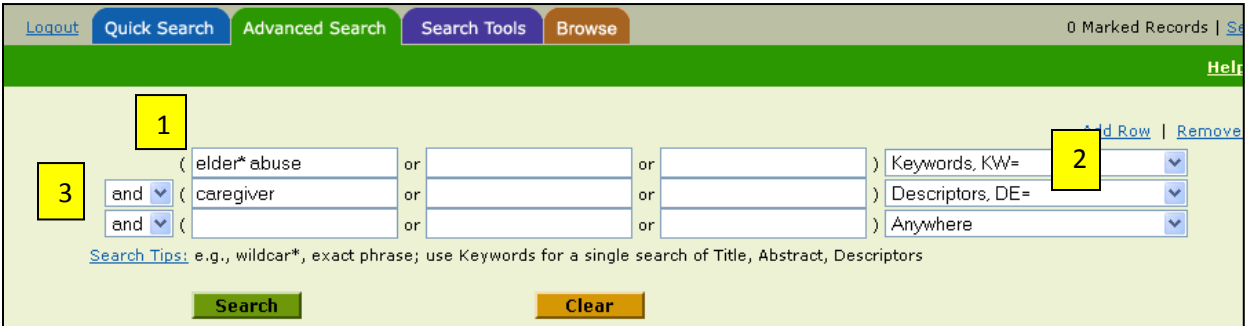

- 1. Enter terms you want to search for in the search boxes
- 2. Choose a field from the pull-down menu, or use "Anywhere" default
	- Using a **Keyword (KW) Search** will narrow your search results to include only the Abstract, Descriptors, Identifiers, and Title fields.
	- Using the **Descriptor Field (DE)** for a search will help you narrow down your search even more because it searches for specific descriptor.
- 3. Link terms by using Boolean operators **AND, OR,** and **NOT**, which are available from the pulldown lists between fields.
	- AND  $=$  link terms to narrow your search (stress and job)
	- $\bullet$  OR = link similar words to expand your search (stress or anxiety)
	- NOT = exclude terms from a search (trauma not PTSD)

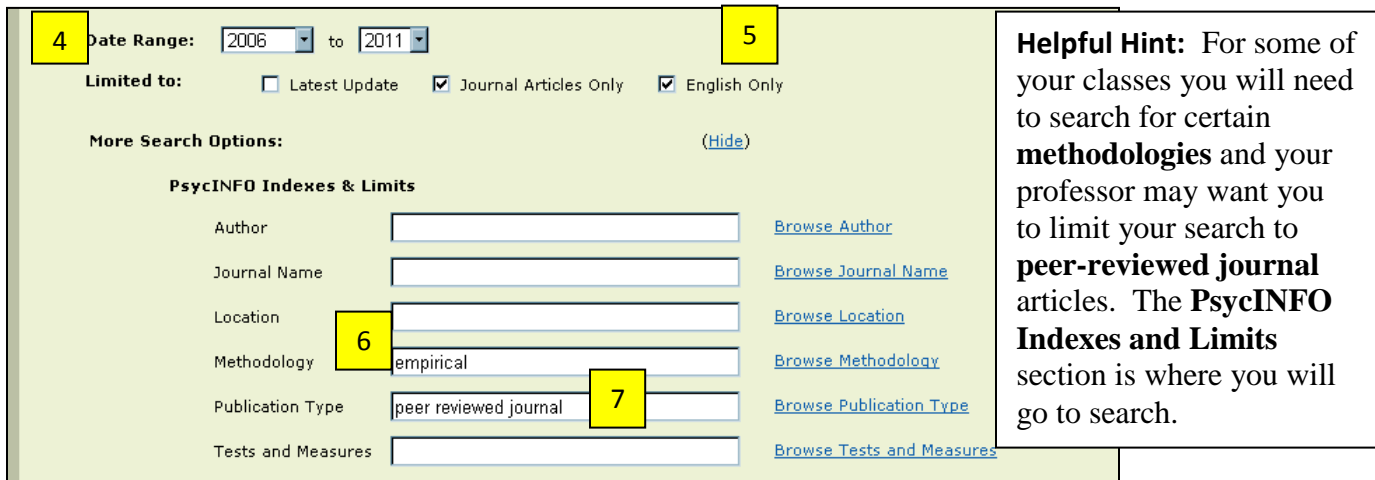

- 4. Limit publication date by using the Date Range pull-down menu.
- 5. Limit searches by Latest Update, Journal Articles Only, English Only
	- Latest Update is used to limit your results to show only the most recent records that were  $\bullet$ added to the database.
	- **Journal Articles Only** is used to search if you only want your results to show journal articles.
- 6. Limit searches by **Methodology** for a specific type of research. Click "Browse Methodologies" to see the list of authorized methodology terms used in the database.
- 7. Type "peer reviewed journal" in **Publication Type** to retrieve mostly scholarly journal articles. Other limits are available, including population and age, further down on the page.

### **How do I use the thesaurus?**

Sometimes the hardest part about finding resources is figuring out the exact words or phrases that the database uses to describe your topic. The thesaurus can help you find those exact words and phrases, resulting in more accurate search results.

To use the thesaurus, select the Search Tools tab and then click on the thesaurus tab

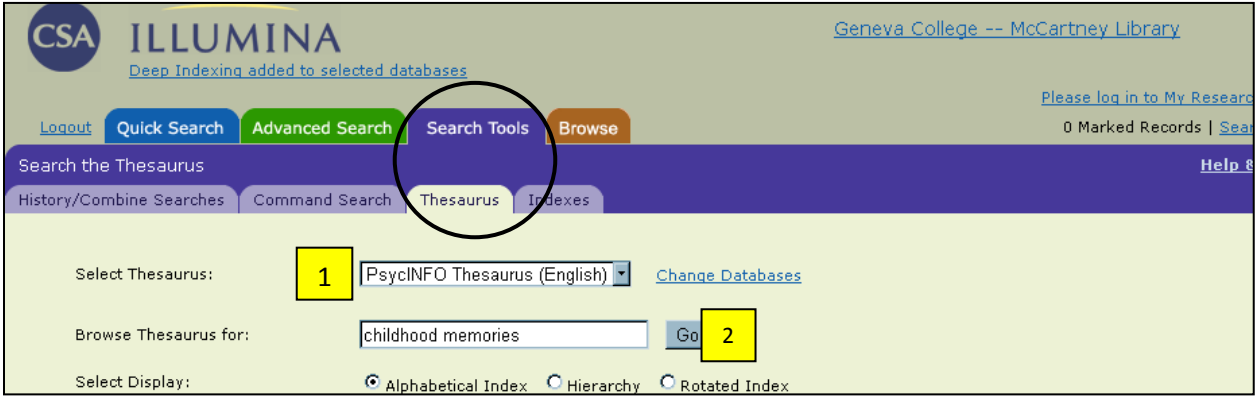

- 1. Type a keyword/phrase in the **Browse Thesaurus** box.
- 2. Click **Go.**

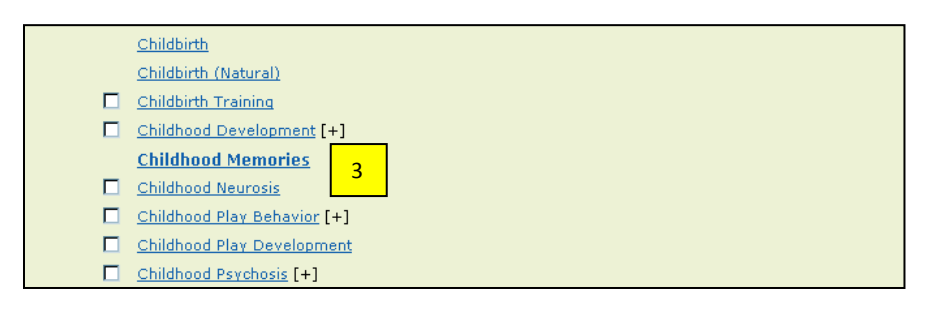

3. Click on the hyperlinked phrase that best describes your topic. You may be redirected from the terms you entered to an authorized phrase that the database uses.

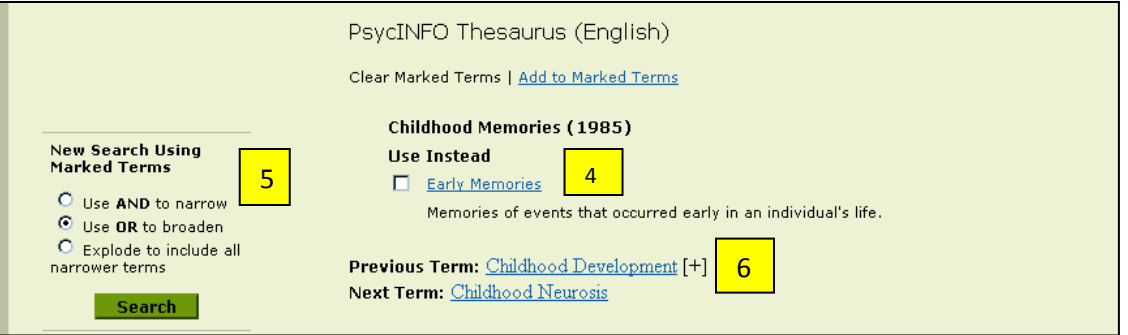

- 4. Check the box next to the term you want to search. You can select more than one term.
- 5. Select AND or OR to combine several terms. (If you only checked one box, it doesn't matter which you select.) Then click Search.
- 6. [+] next to a term means that there are narrower terms associated with the term. Click **Explode** to search for all main terms and all narrower terms.

# **How do I get the full text of the articles?**

**Full -Text** means that all the words of the article are available online to read, print, e-mail, or download. Some articles in the psychology databases are available full-text, and others are not.

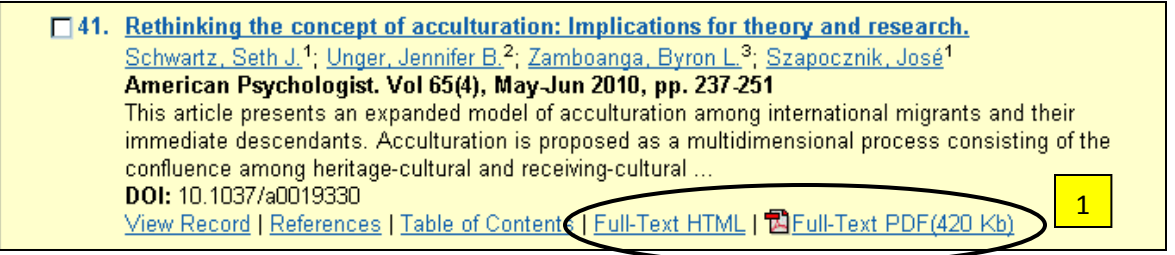

- 1. Click on the link that says Full-Text to read the whole article. **Helpful Hint:** If you have a choice between PDF and HTML full-text, choose PDF full-text because page numbers are available for exact citations in your paper.
- 2. Sometimes a Full-Text link  $\Box$ Full-Text will take you to a list of other databases with the article. Just click on a database link to get access to the full text.

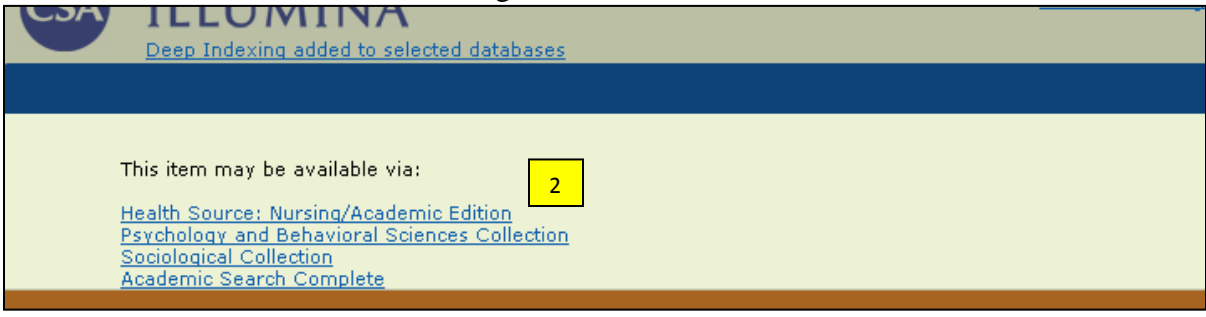

### If no full-text link is available:

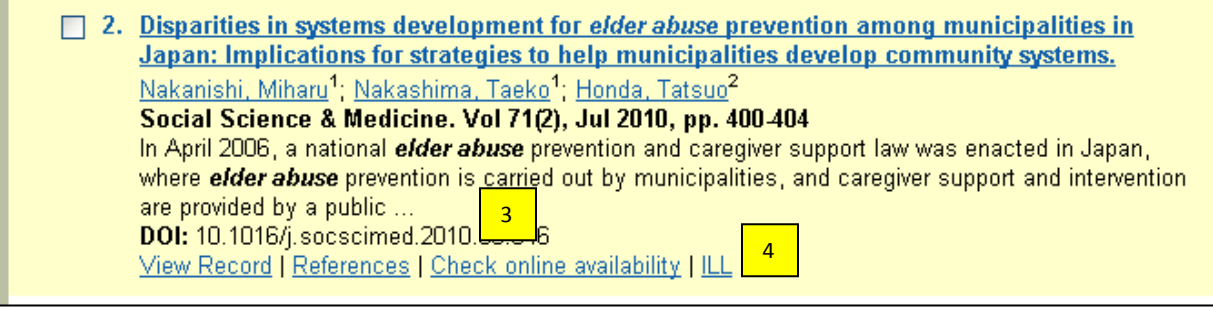

- 3. Click on the **Check online availability** link. This will search other databases for the article.
	- a. If the article is available in another database click the article or journal link.
	- b. If you get a message that says "The search obtained no results" the article is not available in full text through another database.
- 4. Click the **ILL** link to use our **Interlibrary Loan** services to order the article from another library! It's free, and it usually takes about one week for your article to arrive.

Have **questions** about locating your article, Interlibrary Loan, or anything else? [Ask a librarian!](http://www.geneva.edu/page/library_ask) **[ref.lib@geneva.edu](mailto:ref.lib@geneva.edu) 724-847-6563**